You can use the **Family Members and Guardian** screen to enter details for family members and guardian of the selected patient, including phone numbers.

**Step 1:** Using the **Clinical** tab, find the patient record [see [Job Aid 3.1: Find a Patient and Patient](https://www.dhs.wisconsin.gov/publications/p02299-3.1.pdf)  [Information, P](https://www.dhs.wisconsin.gov/publications/p02299-3.1.pdf)-02299-3.1]. Verify you have the correct patient by reviewing the patient information at the top of the screen (highlighted in yellow).

| <b>HHLPSS</b><br><b>Healthy Homes and Lead</b> | (OLANTERN, JILL) DOB: 1/1/2016 ID#: 2018924 JURI.: DEPARTMENT OF PUBLIC HEALTH FOR MADISON AND DANE C |                      |                    |       |                          |                    |                     |
|------------------------------------------------|----------------------------------------------------------------------------------------------------|----------------------|--------------------|-------|--------------------------|--------------------|---------------------|
| Poisoning Surveillance System                  | Clinical<br>Environmental<br><b>Reports</b><br>Home                                                   |                      |                    |       |                          |                    |                     |
| <b>Find Patient</b>                            |                                                                                                    | <b>HHLPSSDate of</b> |                    | Local |                          |                    |                     |
| <b>Clinical Letters</b>                        | <b>Name</b>                                                                                           | IID                  | <b>Birth</b>       | lid   | <b>Address</b>           | <b>Case Status</b> | <b>Jurisdiction</b> |
| <b>Patient Info</b>                            | <b>Jack OLantern</b>                                                                                  |                      | 2018878 10/31/2017 |       | 1403 PRAIRIE ROSE Dr Su  | Open               | Department of Pub   |
| <b>Patient Address</b>                         | <b>Jill OLantern</b>                                                                                  | 2018924 1/1/2016     |                    |       | 1403 Prairie Rose Dr Sun | Open               | Department of Pub   |
| <b>Blood Lead Tests</b>                        |                                                                                                    |                      |                    |       |                          |                    |                     |
| <b>Case Details</b>                            |                                                                                                    |                      |                    |       |                          |                    |                     |
| Case Exposure                                  |                                                                                                    |                      |                    |       |                          |                    |                     |
| <b>Associated Persons</b>                      |                                                                                                    |                      |                    |       |                          |                    |                     |

**Step 2:** Click on **Patient Info** in the left side menu to expand a submenu for **Family Members**.

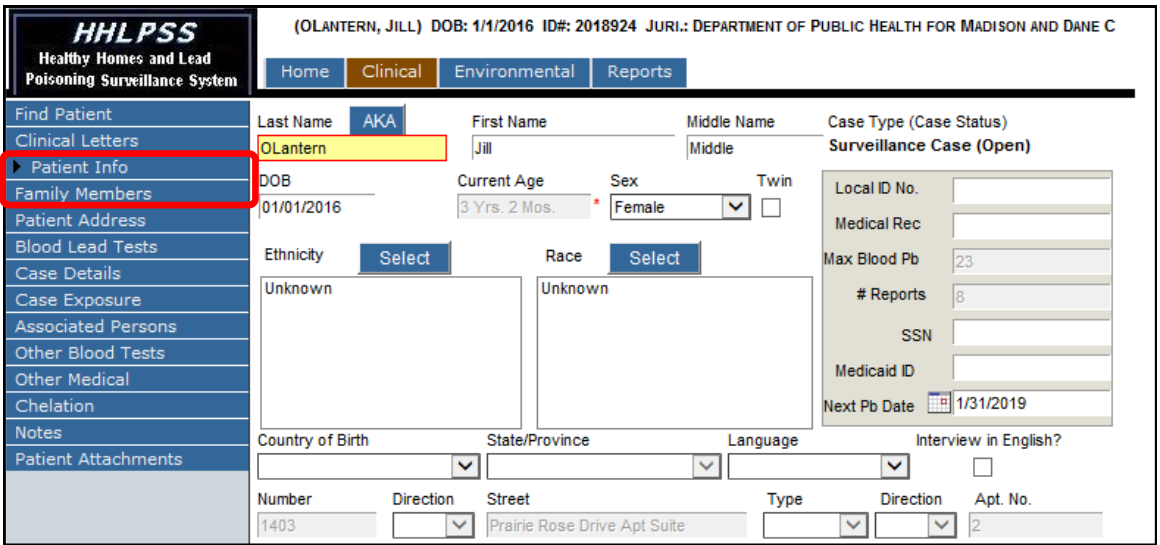

**Step 3:** Click on **Family Members** in the left side menu to open the **Family Members and Guardian** screen.

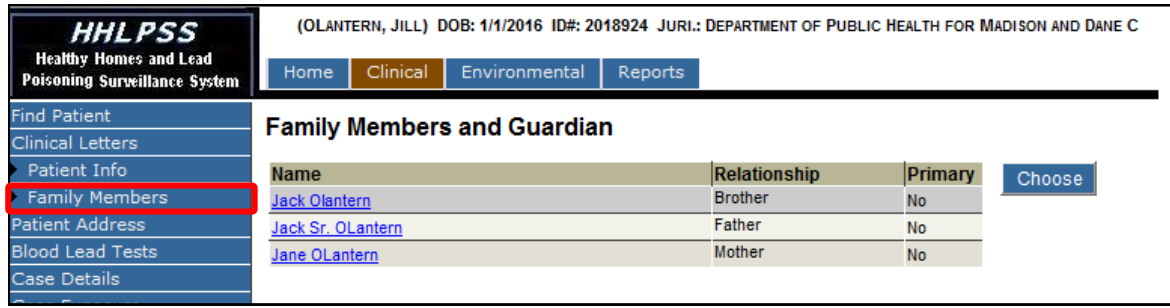

## Adding Family Member or Guardian

**Step 4:** To add a family member or guardian for the patient, press the **New** button in the bottom left menu to enable the fields. The minimum fields required to create a new family member are indicated with a red asterisk (\*) (circled in red). Enter these and other known information for the new family member.

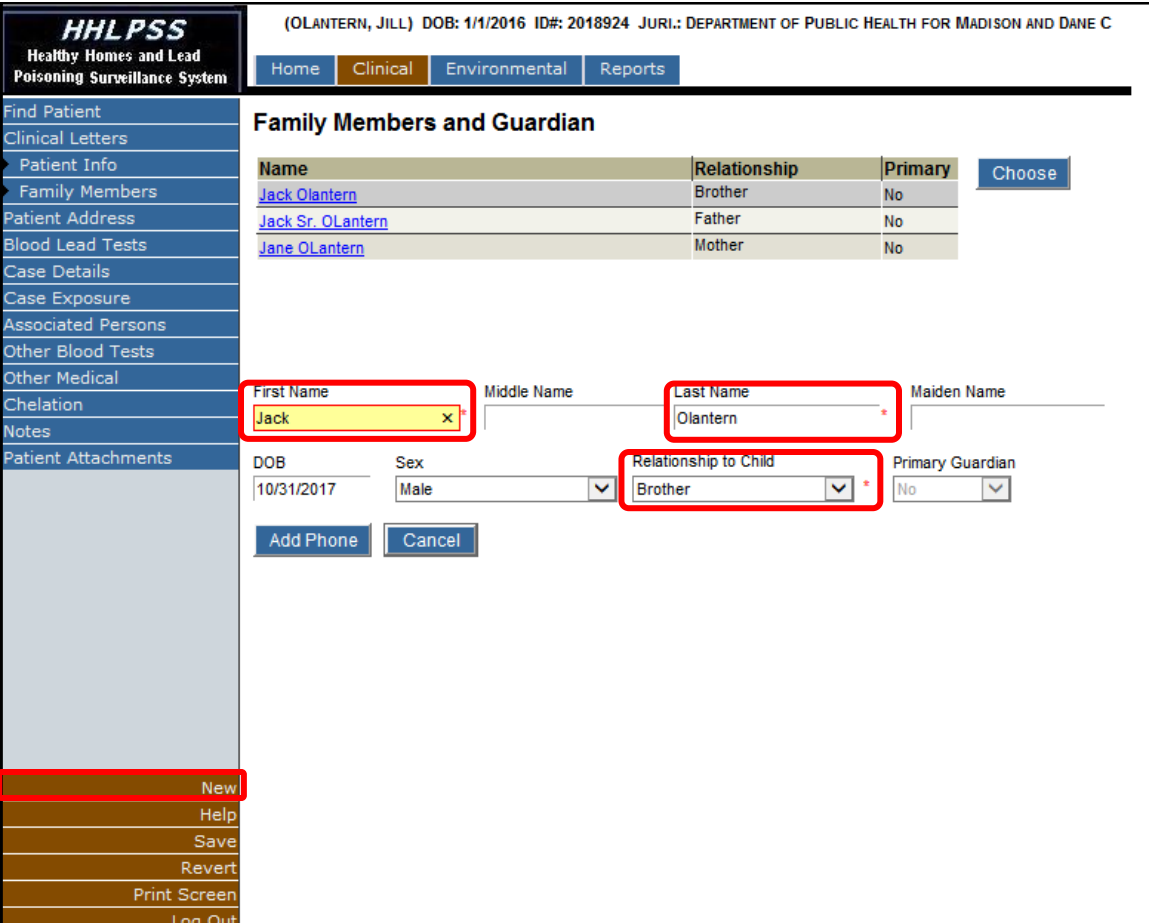

**Step 5:** Click the **Save** button in the bottom left side menu to save the record.

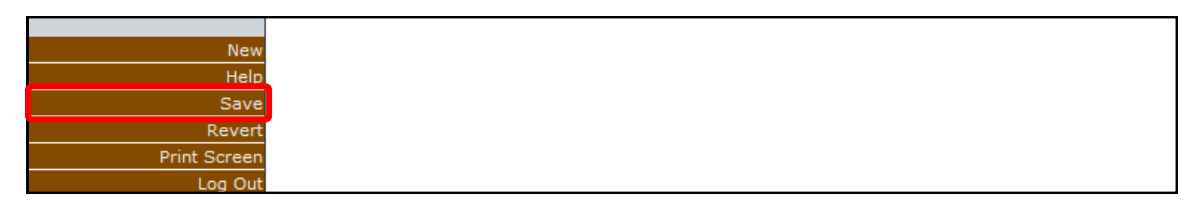

## Adding Phone Numbers

**Step 6:** To add a phone number to a family member, select the hyperlinked name (circled in red).

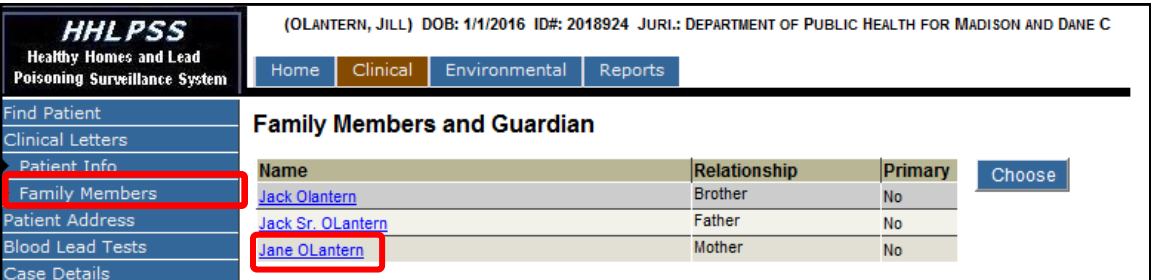

**Step 7:** Click on the **Add Phone** button. This will open the phone number box within the page.

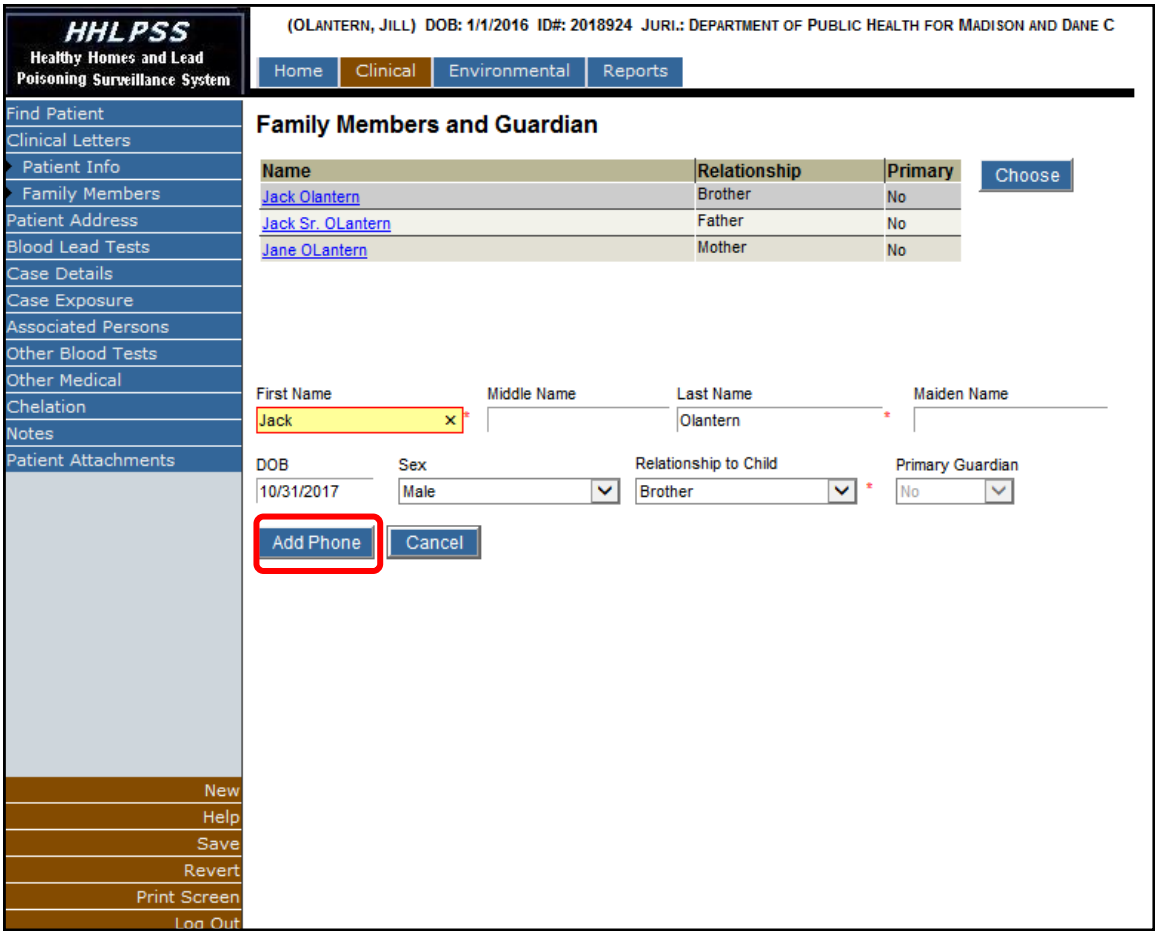

**Step 8:** Enter the phone number in the format (XXX) XXX-XXXX, and select the phone type from the dropdown menu. Click the radio button labeled **Main** if this is the main contact number for the person. Click **Save** to add the phone number to the family member's record. A phone number can be edited or deleted by clicking on **Edit** or **Delete**.

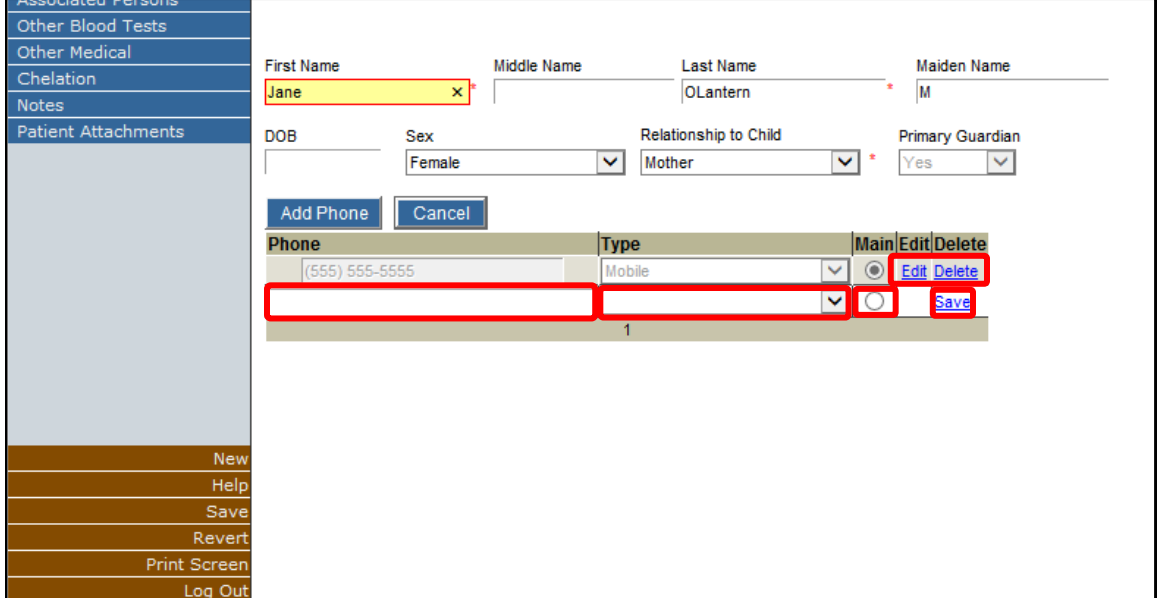

## Making a Family Member a Guardian

**Step 9:** From the **Family Members and Guardian** screen, select the hyperlinked name you want to make a guardian and then click the **Choose** button.

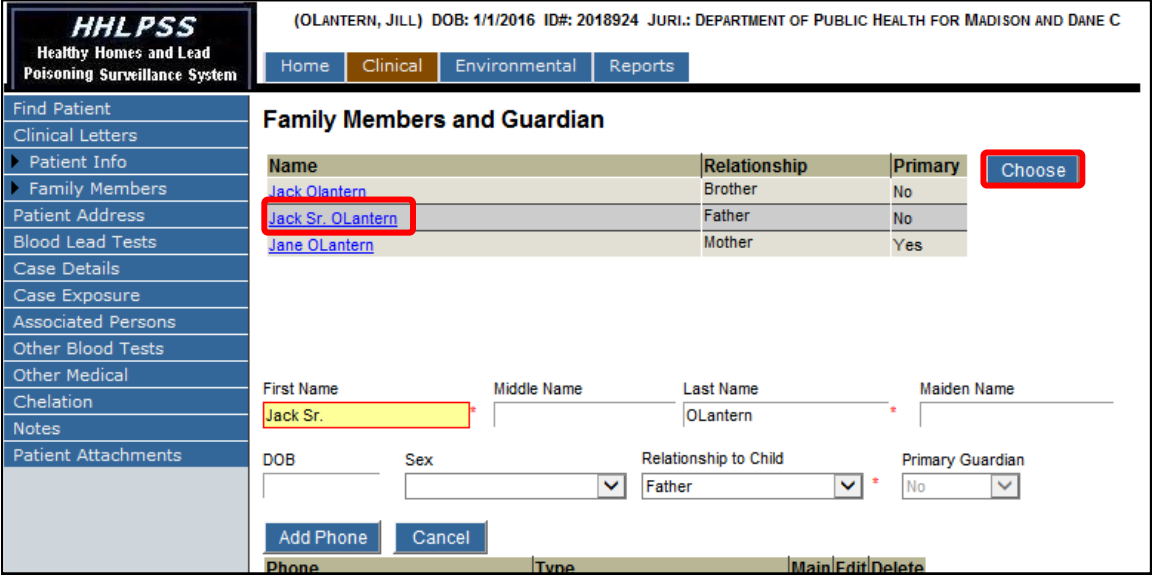

**Step 10:** A dialog box pops up titled, "Parents/Guardian -- Webpage Dialog." Click on the radio button under **Primary Guardian** and click on the **Choose** button. Close the dialog box by clicking the red X.

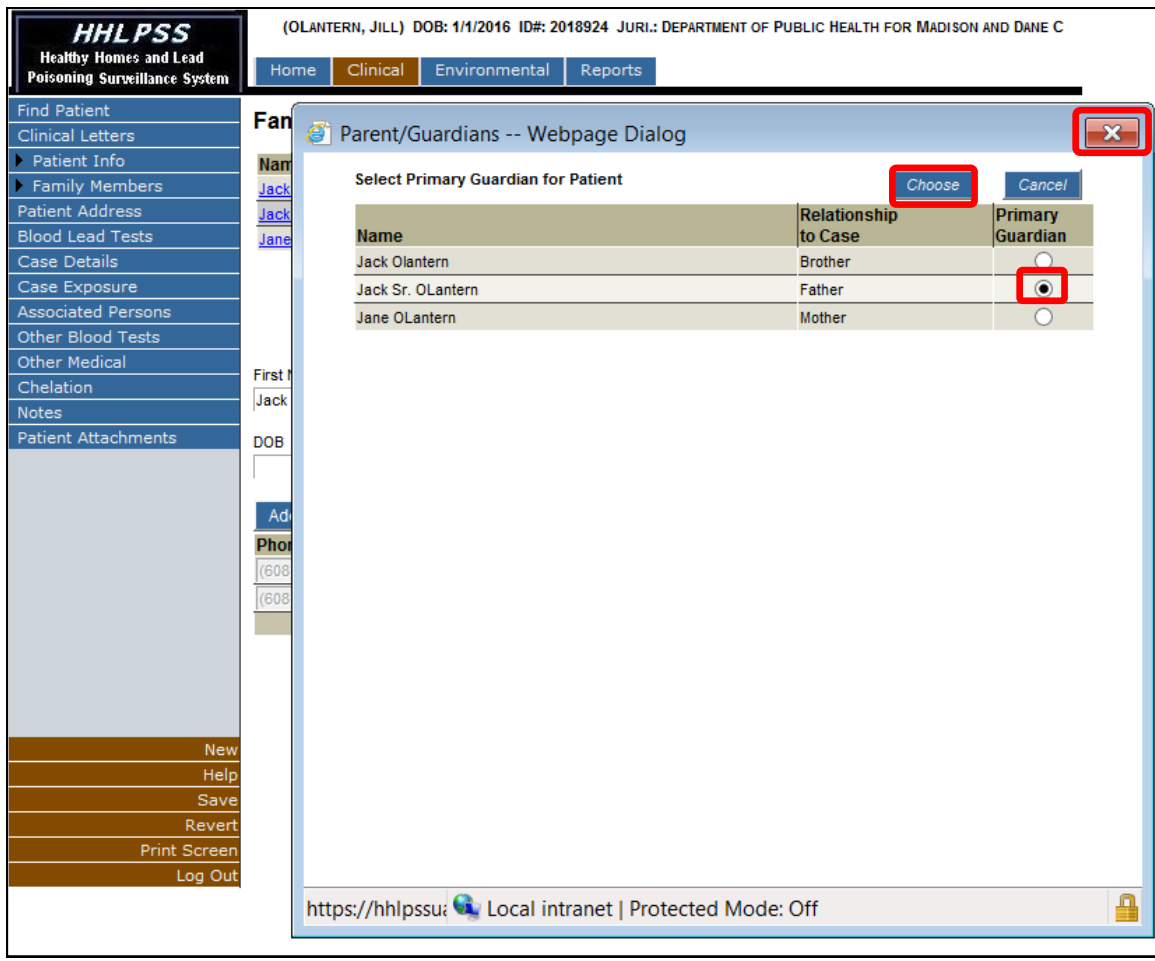

**Step 11:** You will return to the **Family Members and Guardian** screen. The family member selected as guardian will show "Yes" in the **Primary** column. Under **Primary Guardian** in the drop-down menu it is greyed out, but also says "Yes."

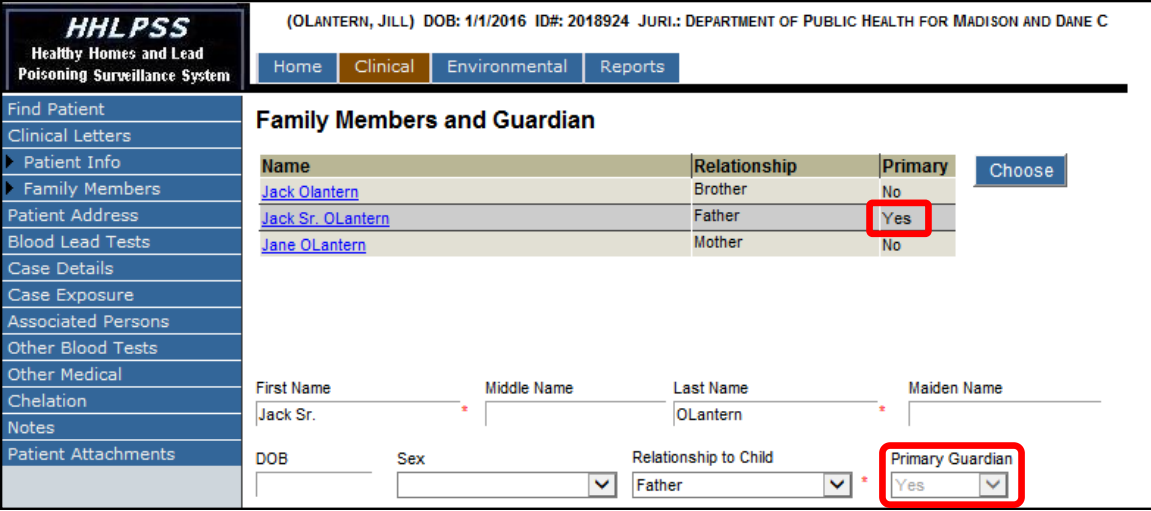

**Step 12:** When you are done making changes, you must click the **Save** button in the bottom left corner before leaving the screen or your changes will not be saved and added to the record.

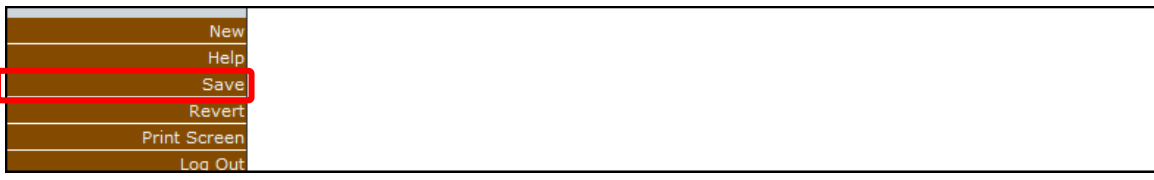

## **Questions**

Please contact the HHLPSS coordinator at 608-266-5817 or email **DHS Lead Poisoning Prevention**.

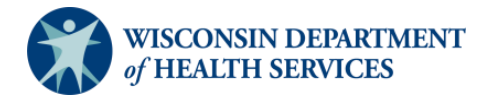